## **Business Expenses**

Last Modified on 03/06/2024 5:38 pm **CST** Parachute helps manage and track your business expenses. Simply login to Parachute, and enter all expenses as shown below. Once expenses are entered, you will have access to several reports to review and help prepare your taxes each year.

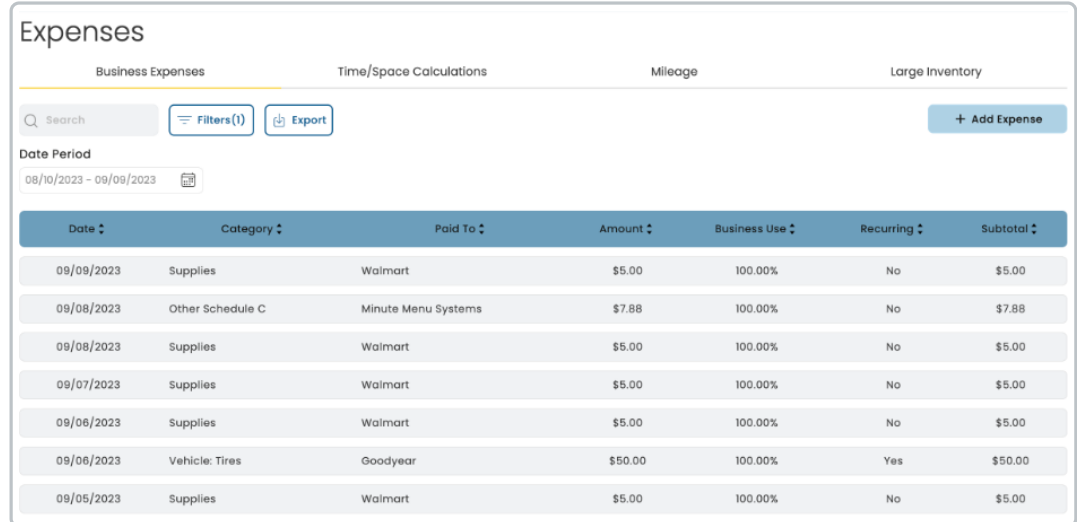

## **View & Search Business Expenses**

- 1. From the menu to the left click **Accounting**, then click on **Expenses.**
- 2. The **Expenses** page opens.
- 3. To search for expenses that have already been entered, use the search bar or filters.
	- **Search:** Start entering in any data found on the invoice(s) you're looking for to automatically filter the search results.
	- **Filters**
		- Date or Date Range: When the income was received
		- Category: Select the expense category for the expense line item you're looking for. This list will include custom categories that have been added.
		- Amount: The amount of the expense line item.

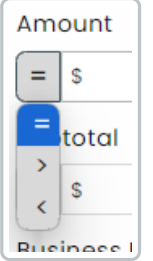

- **Subtotal: This will filter expenses based off of subtotal when Business Expense % is applied.**
- Business Use: This will filter expenses based on the business use entered in the expense.
- Recurring: This will filter based on if the expense is recurring or not.
- **Export:** Export data to an Excel or CSV File. Only the data currently being populated based on the

## **Add Business Expenses**

To add new expenses:

- 1. From the menu to the left click **Accounting**, then **Expenses**.
- 2. From the **Business Expenses** tab, clic[k](https://dyzz9obi78pm5.cloudfront.net/app/image/id/65e776704fde7f0d3f7627f4/n/1709667952504.png)  $\mathbf{I}$  + Add Expense in the top right corner.
- 3. The **Add Expense** page opens**.**

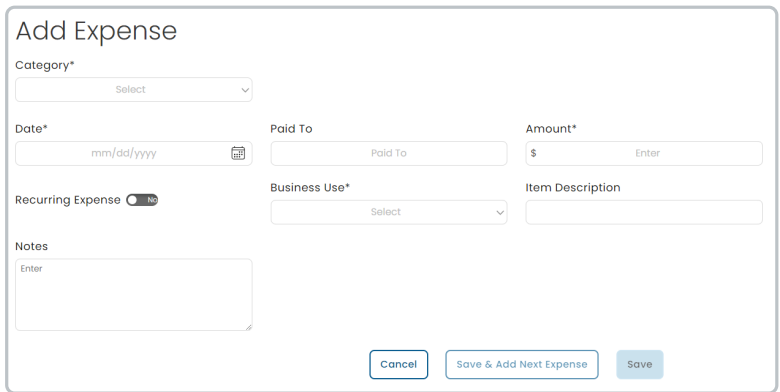

4. Fill out the required fields for the expense being entered.

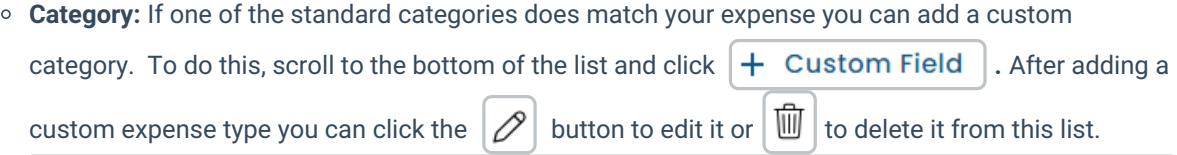

**Note:** If you delete a custom expense type in the Category list it will not delete or make any changes to expenses related to that custom field

- **Date:** The date the expense was charged
- **Paid To:** The source of the expense
- **Amount:** The total amount of the expense
- **Business Use:**
	- 100% Business Use
	- Actual Business Use: This allows you to manually enter what % of this expense is for your business
	- Time/Space%: This will use your Time/Space calculation to determine how much of this expense should be considered business use
- **Vehicle**
- **Recurring:** Select how frequently this Expense should show up as a new line item
- 5. Once all fields are completely filled out, click **Save** to return to the **Business Expenses** page, or click

save & Add Next Expense  $\vert$  to start entering another expense.

## **Edit Business Expenses**

To edit a Business Expenses that has already been entered:

- 1. From the menu to the left click **Accounting**, then **Expenses**.
- 2. From the **Business Expenses** tab, click on the expense that needs to be edited.
- 3. Make adjustments to fields as needed.
- 4. Click **Save**.

Additional articles can be found on entering **Time/Space Calculations**, **Mileage**, and **Large Inventory**.